#### Introduction

This guide provides you with instructions on how to use AWS Academy Learner Labs. These instructions apply to both AWS Academy Learner Lab – Foundational Services and AWS Academy Learner Lab – Association Services. This guide covers setting up and logging into your AWS Academy Account, accessing your Learner Lab, and using your Learner Lab.

#### Setting Up and Logging Into Your AWS Academy Account

 Set up your AWS Academy account by responding to your email invitation and clicking Get Started. The email invitation will come from AWS Academy <notifications@instructure.com>. If you do not see the email, check your junk, spam, or promotional mail folder. Here is a sample invitation email.

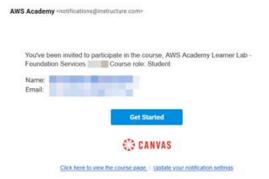

- 2. Go to https://www.awsacademy.com/LMS\_Login\_to login.
  - a. Press Student Login.
  - b. Use the email address that received the email invitation for the email field.

| academy                                                   | academy                                                     |
|-----------------------------------------------------------|-------------------------------------------------------------|
| Student Login                                             | Email                                                       |
| (For students enrolled in a class)                        | Password                                                    |
| 学生の方はこちらからログインしてください。                                     |                                                             |
| 已注册课程的学生请在这里登录                                            | Stay signed in Log In Forgot Password?                      |
| Educator Login                                            | Help Privacy Policy Acceptable Use Policy, Facebook Twitter |
| (For educators who have access to the AWS Academy Portal) | <b>≈</b> INSTRUCTURE                                        |

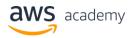

### **Accessing your Learner Lab**

1. In the AWS Academy Dashboard, click on the Learner Lab you wish to use. Students invited to more than one course/learner lab will see multiple tiles on the dashboard.

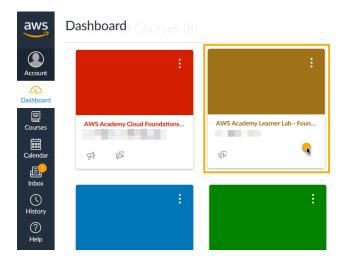

2. Select Modules.

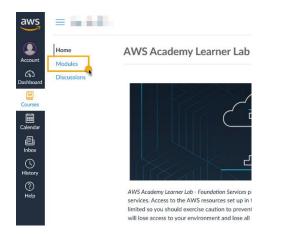

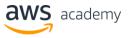

3. Select the Learner Lab item.

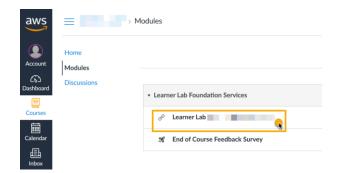

### **Using Your Learner Lab**

 The instructions for using the lab environment are to the right of the console window. You can return to the instructions by pressing the **Readme** button. The instructions include important details about how to access and use your AWS account, the AWS Services available to you, and the restrictions placed on some AWS Services.

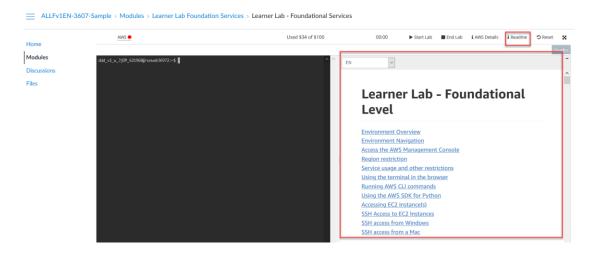

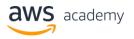

2. Start the lab by selecting Start Lab.

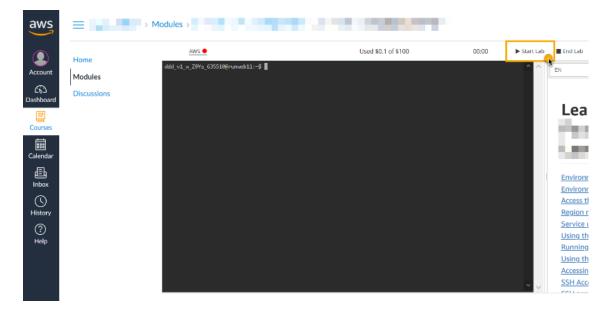

3. When the dot next to AWS turns **green**, your lab environment is ready to use. Click **AWS** to launch the AWS Console in a new tab. Alternatively, you can use the terminal window to the left of the instructions to use the AWS Command-Line Interface (CLI) to interact with your account.

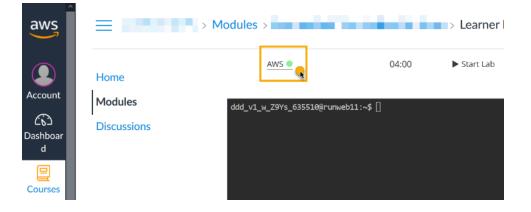

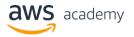

4. A new tab will open the AWS Management Console when you click on **AWS**. The system logged you into a temporary AWS account and the lab session will automatically end when the session timer expires. The system will save your work when you end the session or the session timer expires. *Note: The system will suspend your EC2 instances at the end of a session and they will restart when you start the lab again. Press* **Start** *if you need to start up a new lab session.* 

| aws Services  Q Search for services, fea                   | tures, marketplace products, and [Alt+S]          | ₽ | vodabs/user1533583=Test_Student @ 2040-2338-6368 ▼ N. Virginia                                                                       | 🔻 Support 🔻 |
|------------------------------------------------------------|---------------------------------------------------|---|----------------------------------------------------------------------------------------------------|-------------|
| AWS Manage                                                 | ment Console                                      | L |                                                                                                    |             |
| AWS services                                               |                                                   |   | Stay connected to your AWS resources on-the-go                                                                                       |             |
| <ul> <li>Recently visited services</li> <li>EC2</li> </ul> | 益 Elastic Container Registry                      |   | AWS Console Mobile App now supports four<br>additional regions. Download the AWS Console<br>Mobile App to your iOS or Android mobile |             |
| 强 Billing<br>ᠿ Amazon Rekagnition                          | ① IAM<br>豪 VPC                                    |   | device. Learn more 🗹                                                                                                    |             |
| ① AWS Firewall Manager                                     | <ul> <li>8 Support</li> <li>CloudTrail</li> </ul> |   | Explore AWS                                                                                                    |             |
| AWS Cost Explorer                                          | Amazon Polly CloudWatch                           |   | Build a Containerized Web Application with AWS<br>App Runner<br>Quickly deploy containerized web applications and APIs               |             |

5. Return to the AWS Academy LMS tab to view the lab instructions or to control your lab session.

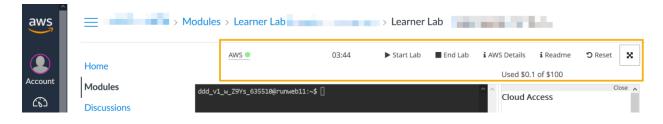

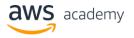

6. You can monitor your spend using the information at the top of the lab. *Note: This is an approximate view of your available budget. AWS Budgets reports this information, and the data refreshes periodically (up to 8 hours after spending occurs).* 

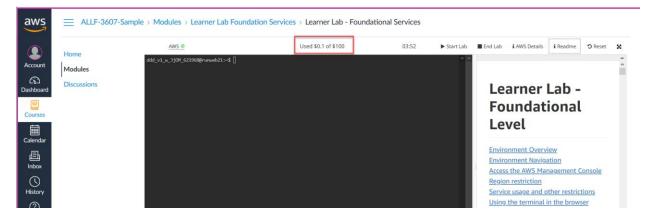

7. You can monitor your remaining session time at the top of the lab. *Note: If you are actively working and you need more time, you can reset your session timer by pressing Start Lab again.* 

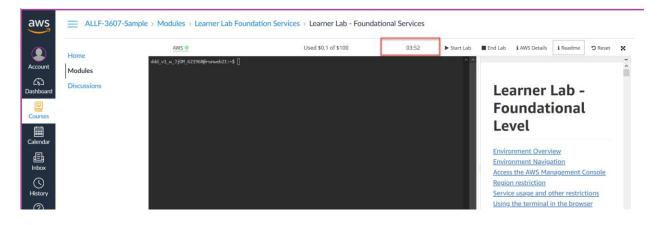

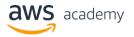

8. If you need to wipe out all the resources that you configured to start a fresh AWS Account, press the **Reset** button. This option will not reset your budget. Any spending you have incurred will continue to be tracked. **NOTE: ALL WORK WILL BE LOST AND YOU CANNOT RECOVER IT**.

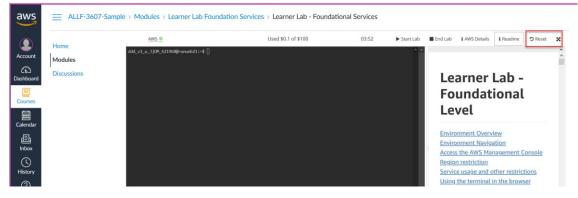

9. Press the End Lab button to end your lab session. This will stop any running EC2 instances. When you return to your lab and restart it, the EC2 instance will restart and any other resources you configured will still be available. NOTE: If you have configured and started other AWS resources such as NAT gateways and RDS services, those will continue to run in the background and will continue to incur charges even outside of your lab session time.

| aws              | ≡ ALLF-3607- | Sample > Modules > Learner Lab Foundat | tion Services > Learner Lab - Founda | ational Services |             |                |                                                 |              |         |   |
|------------------|--------------|----------------------------------------|--------------------------------------|------------------|-------------|----------------|-------------------------------------------------|--------------|---------|---|
|                  | Home         | AWS 🔍                                  | Used \$0.1 of \$100                  | 03:52            | ► Start Lab | End Lab        | i AWS Details                                   | i Readme     | D Reset | × |
| Account          | Modules      | ddd_v1_w_Jj0M_621968@runweb21:~\$ []   |                                      |                  | 0.0         |                |                                                 |              |         | ~ |
| Calendar         | Discussions  |                                        |                                      |                  |             | Fo             | arner<br>undat<br>vel                           |              |         |   |
| Euchdar<br>Inbox |              |                                        |                                      |                  |             | Envin          | onment Overv<br>onment Navig<br>s the AWS Ma    | ation        | onsole  |   |
| U<br>History     |              |                                        |                                      |                  |             | Regic<br>Servi | n restriction<br>ce usage and c<br>the terminal | ther restric | tions   |   |

10. If you spend your entire budget, you will lose all of your work, and the system will deactivate your AWS Account. Your \$100 budget is sufficient for most academic projects, as long as you take care to stay within the budget guidelines.

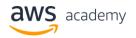

#### **Next Steps**

AWS Academy Learner Labs provides a long-running sandbox environment for ad hoc exploration of AWS services. Your instructor may have provided you with a specific assignment or you may work on a project of your own. If you have questions about how to use AWS Services, please use **Ask Your Instructor a Question** on the Help menu.

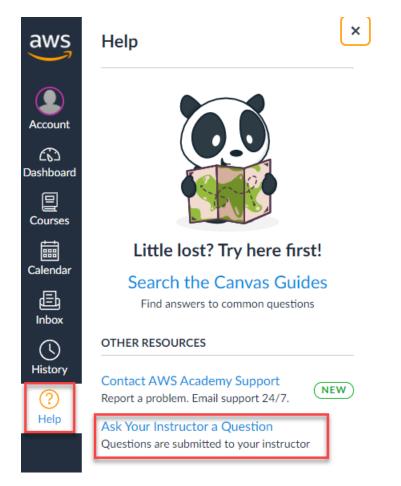

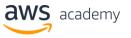

If the lab environment is not working as you expect, use **Contact AWS Academy Support** on the Help menu.

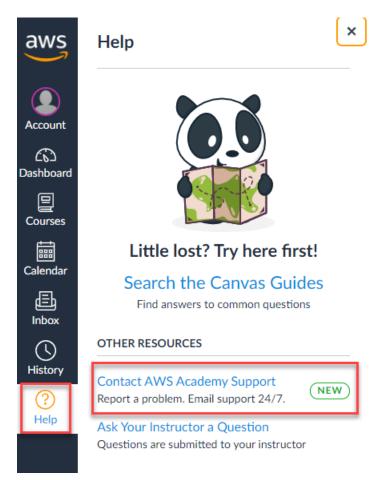

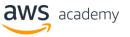